# Сквозное автоматизированное проектирование электронной аппаратуры

*Лекция 13.* 

**Инженерный анализ методом конечных элементов. Работа со сборками. Задание контактов**

### **Контакты**

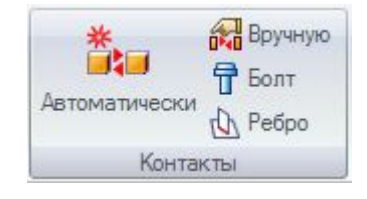

**Контакт** – это механизм, который определяет, как деталь соединяется с другой деталью или фиксируется для построения сетки. Контакты задаются в группе команд **Контакты**.

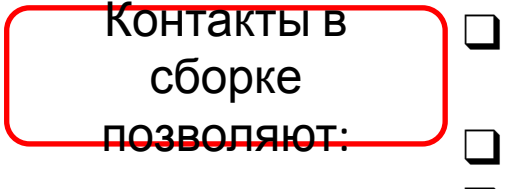

- ❑ Симулировать жесткие соединения, такие как "реброребро" или сварные пластины.
- ❑ Симулировать детали болтового соединения.
- ❑ Компенсировать сгиб детали и задать допуск.
- ❑ Компенсировать толщину листовой детали и задать среднюю поверхность.

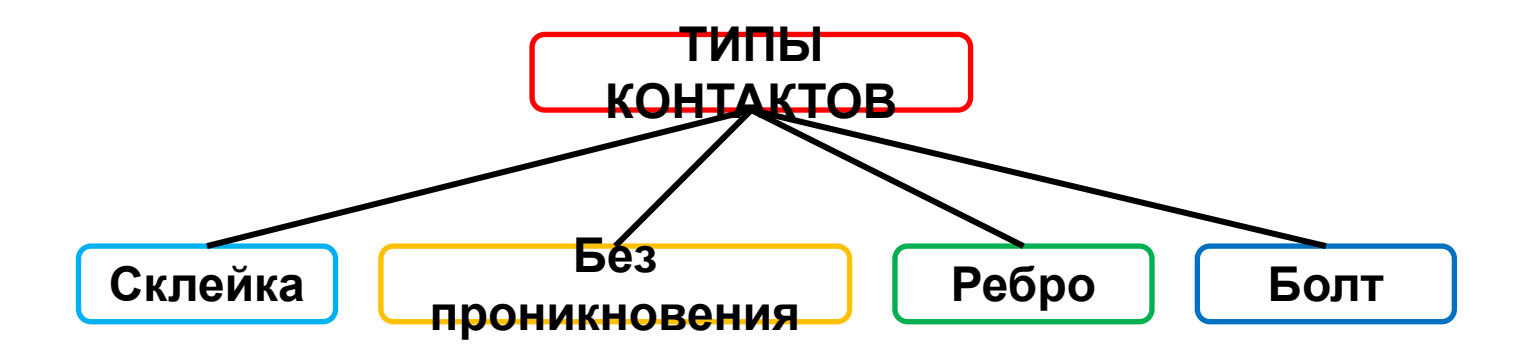

## **Контакты типа «Склейка»**

**Тип контакта «Склейка»** создает контакты типа жесткой пружины и запрещает относительное движение во всех направлениях (пример – жесткое соединение между областями). Задается автом  $\frac{1}{2}$  ки либ в вручную IVЮ

Применяется, когда есть пересечение между гранями и расстояние между ними меньше или равно заданному расстоянию разделения. Склеиваемые поверхности должны **совпадать** и **не должны быть перпендикулярными**. Применяйте этот тип контакта:

Автоматически

- Для сварных пластин.
- В тепловом анализе.

Номинальное расстояние проекции от целевого элемента до исходного элемента в паре контактов.

- Если реальное расстояние меньше, то контакт "Склейка" создается между элементами пары и два элемента приклеиваются друг к другу.
- Если это не так, два элемента не находятся в контакте и решение для перемещения узлов вычисляется независимо.

Коэффициент относительной жесткости, задающий сдвиг (смещение) между контактирующими элементами пары. По умолчанию:

- NX Nastran: 10
- $\blacksquare$  Femap :100

Если видно разделение областей контакта, увеличьте коэффициент штрафа, пока разделение не исчезнет. Большее

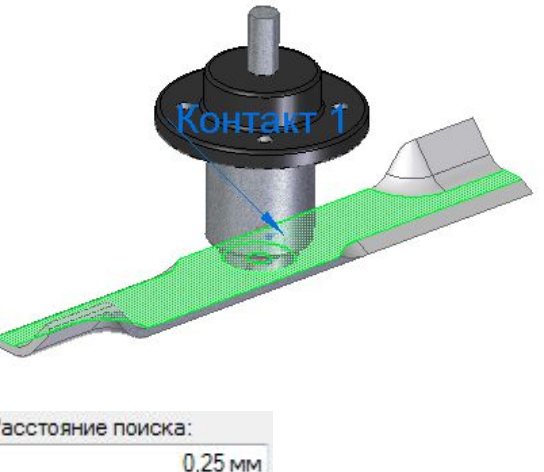

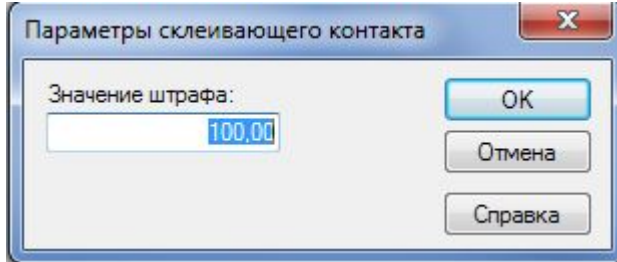

## **Контакты типа «Без проникновения»**

#### **Тип контакта «Без проникновения»** исключает проникновение

соприкасающихся граней, разрешив ограниченное скольжение с возможным

эффектом трения. Задается автоматически пибо вручную

по Вручную

### Применяйте этот тип контакта:

- Для подшипников.
- Для болтов.

Это обеспечит постоянное сжатие и зазоры.

### **Коэффициент статического**

**трения** фициент статического трения для контактной пары.

#### **Минимальное**

**расстаяние** расстояние поиска между гранями для создания контакта "Без проникновения" между ними.

### **Значение**

штрафе ициент относительной жесткости, используемый для передачи перемещения между элементами контактной пары.

 $\mathbf{x}$ Параметры контакта без проникновения Контакт без проникновения NX Nastran OK  $0,00$ Коэффициент статического трения: Отмена Минимальное расстояние  $0.00$ <sub>MM</sub> Справка 10,00 Значение штрафа: Исходное проникновение: Вычислено

### **Контакты типа «Без проникновения»**

#### **Исходное**

П**роникновение** ль учитывает исходные зазоры или проникновения сгенерированных контактных элементов.

#### Исходное проникновение: Вычислено ычислено Вычислено/Нулевое проникновение Нулевой зазор/Проникновение

Используется, когда области контактных пар изначально касаются без пересечения, но из-за аппроксимации криволинейной геометрии фасетной конечноэлементной сеткой могут иметь небольшие зазоры или проникновения.

**Вычислено** (станд.) – контакт вычисляется точно по геометрии модели. Коррекция зазоров и проникновений не применяется, проникновения заставляют узлы перемещаться в процессе решения, эмулир поведение "прессовая посадка".

**Вычислено/Нулевое проникновение** – то же, что и **Вычислено**, но если проникновение обнаружено, значение устанавливается в нуль.

**Нулевой зазор/Проникновение** – задает нулевое проникновение или нулевой зазор для всех контактных элементов.

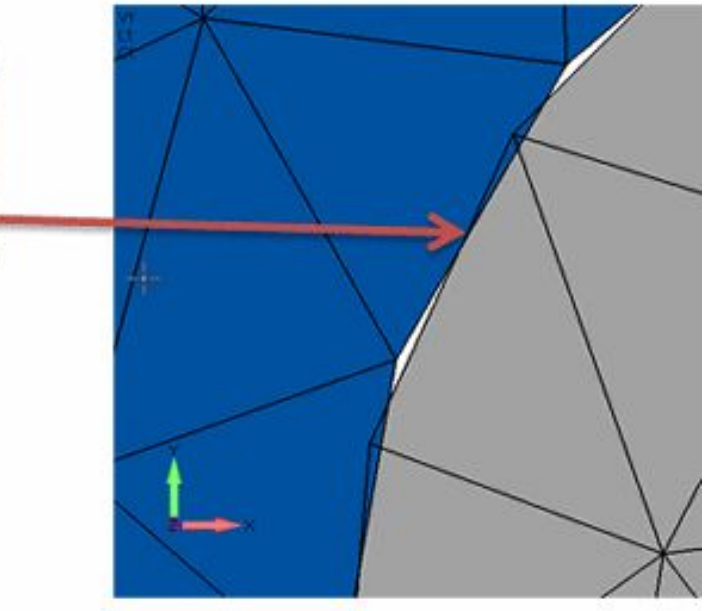

### **Контакты типа «Ребро»**

**Тип контакта «Ребро»** создает жесткий контакт в сетке. Контакты "**Ребро**" передают напряжение нагрузки от одной детали к следующей. Симулирует функциональность команды Femap "**Тесная связь**", используя жесткие элементы, которые ограничивают все шесть с  $\mathbb{A}$  Ребро й свободы. Задается командой . Можно создать:

- 
- контакты "ребро-ребро".
- контакты "ребро-грань" (или контакты "реброповерхность").

Работает аналогично команде **Вручную**.

### **Тип**

- **КОНТАКТА** <sup>и</sup> можно создать контакты между двумя или более ребрами. Можно также создать контакт между ребром и поверхностью или ребром и гранью.
	- ❑ "**Склейка**" можно ввести **расстояние поиска** и **штрафной коэффициент** в окне "Параметры контакта в сборке", после чего создать контакты между ребром и гранью или ребром и поверхностью.

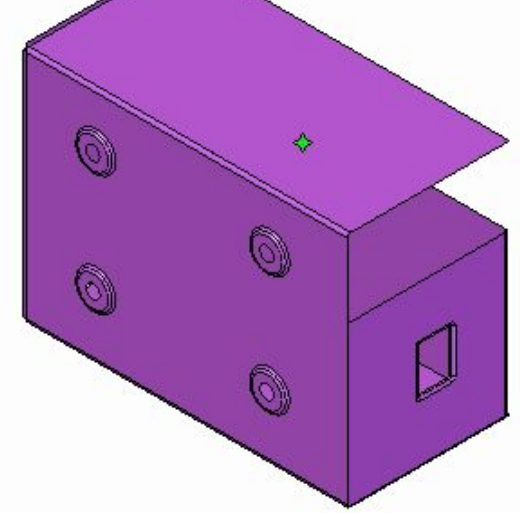

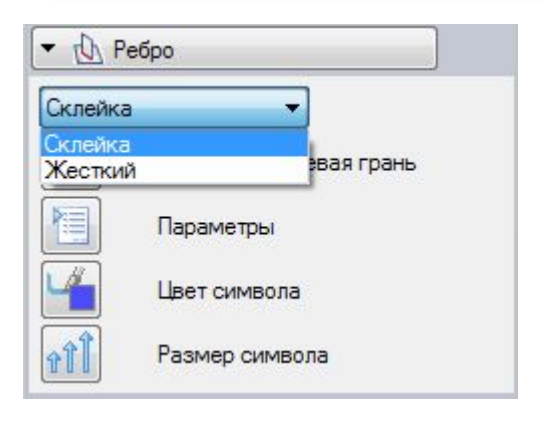

**Тип контакта «Болт»** передает нагрузки растяжения и изгиба, а также тепловые нагрузки от одной детали к другой. Контакты «**Болт**" можно применять для симуляции болтовых соединений между двумя гранями деталей без необходимости создания модели крепь . Задается командой

Позволяет симулировать:

- Болты с гайками и без гаек.
- Болты из материала, который отличается от материала соединяемых деталей.
- Преднагруженные болты.
- Сквозные и не сквозные отверстия.
- Отверстия всех форм простое, коническое, плоское дно, конусное дно, с резьбой, а также цилиндрические вырезы.

#### **Можно комбинировать с контактом «Без проникновения»**

- ❑ Используйте команду "Болт" для создания контактов типа болтового соединения (A).
- ❑Используйте контакт "Без проникновения" (B), чтобы исключить взаимное проникновение двух плит.

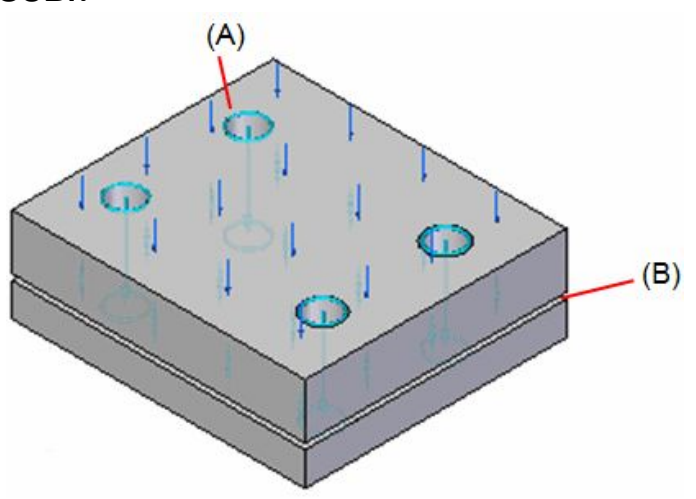

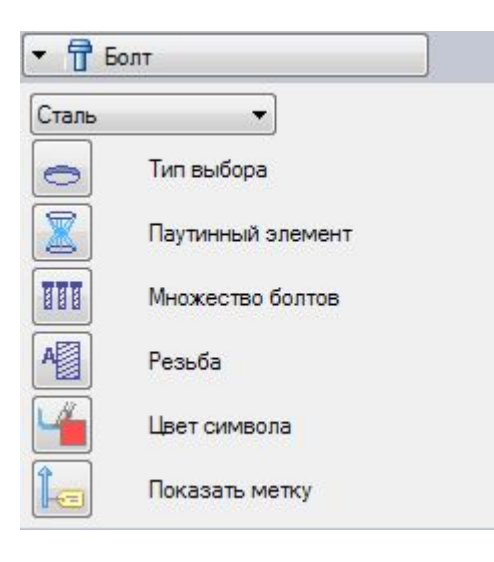

Если 3D-модель содержит болты и другой крепеж, можно скрыть их в Навигаторе и просто использовать отверстия в детали для генерации контактов болтового соединения в конечноэлементной модели. Выбор отверстий, а не моделируемых компонентов болтового соединения, ускоряет создание сетки и решение.

#### **Материа**

**л**Задает другой материал деталей для контактов типа "Болт", соединяющих детали.

#### **Тип**

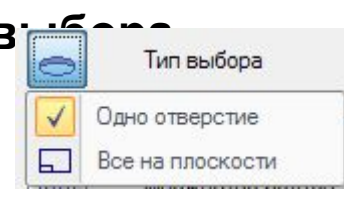

**в Бранция** Гипвыбора Вадает метод создания контакта.

При выборе отверстия программа определяет соединенные детали с помощью поиска цилиндрических отверстий вдоль одной оси в других деталях. Верхняя и нижняя грани определяются из соединенных граней на любом конце отверстия. Стандартно задается болт свободной посадки. Диаметр головки и гайки вычисляется на основе диаметра выбранного отверстия.

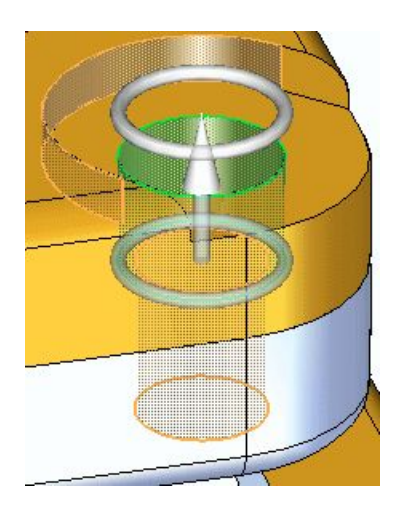

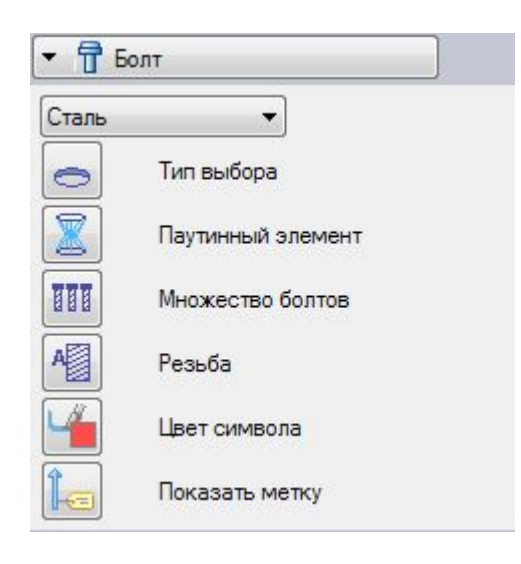

Если 3D-модель содержит болты и другой крепеж, можно скрыть их в Навигаторе и просто использовать отверстия в детали для генерации контактов болтового соединения в конечноэлементной модели. Выбор отверстий, а не моделируемых компонентов болтового соединения, ускоряет создание сетки и решение.

#### **Материа**

**л**Задает другой материал деталей для контактов типа "Болт", соединяющих детали.

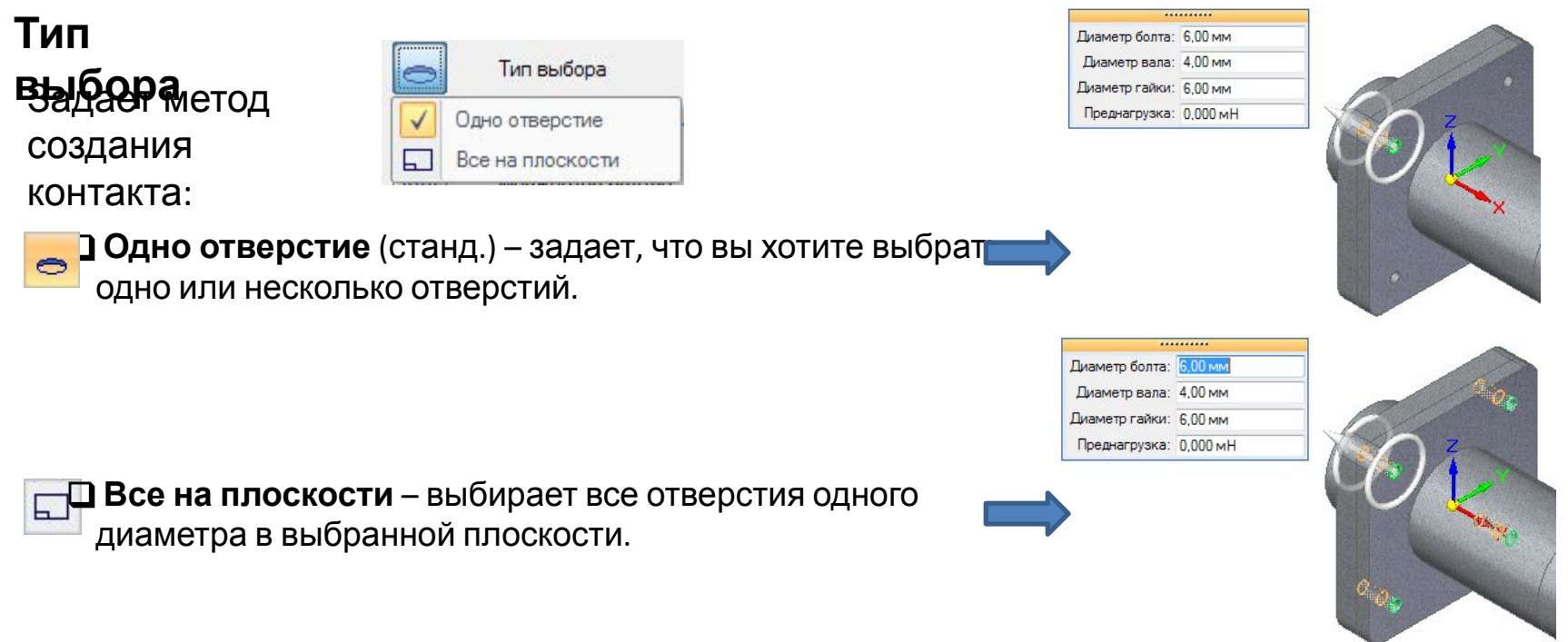

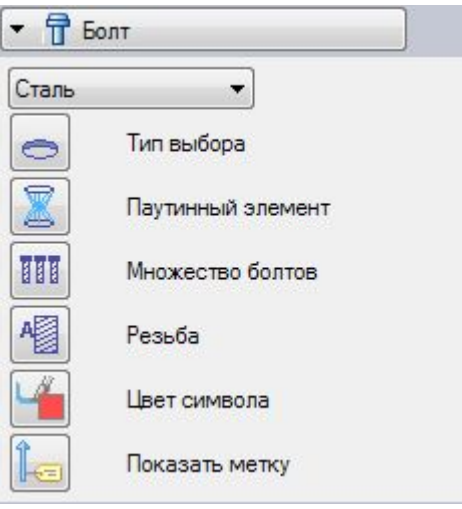

#### **Паутинный**

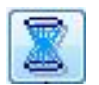

**элемент** Симуляция болтового соединения заменяет жесткие линейные элементы для **головки**, **гайки** и **оси крепежа**. Элементы симуляции болта, которые генерируются при создании сетки:

❑ **Балка** – один жесткий элемент, который использует цилиндрическое сечение для представления болта или оси.

❑ **Ступица** – ряд жестких линейных элементов, которые представляют головку и гайку в форме паутины. Ступица соединяет концы балки для элементов в модели и передает нагрузку на ось. Линейные элементы симулируют изгиб и жесткость.

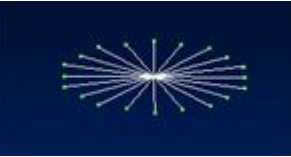

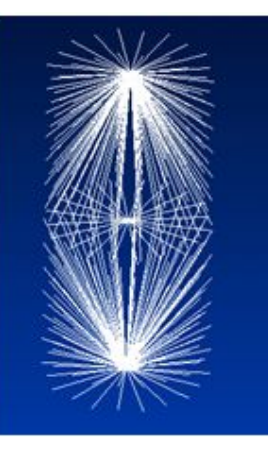

#### **Множество**

**болтов**<br><mark>❑ Включен</mark>: один объект контакта типа "**Болт**" создается в панели "Симуляция", чтобы представить все болты. Это позволяет изменить все болты одновременно.

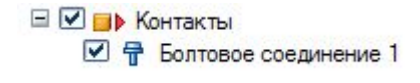

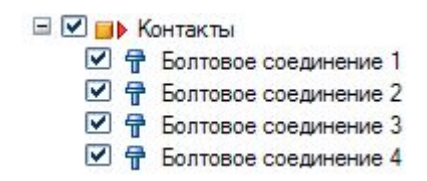

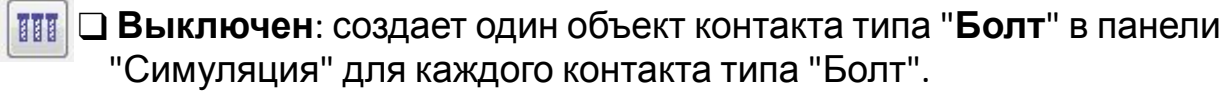

**THE** 

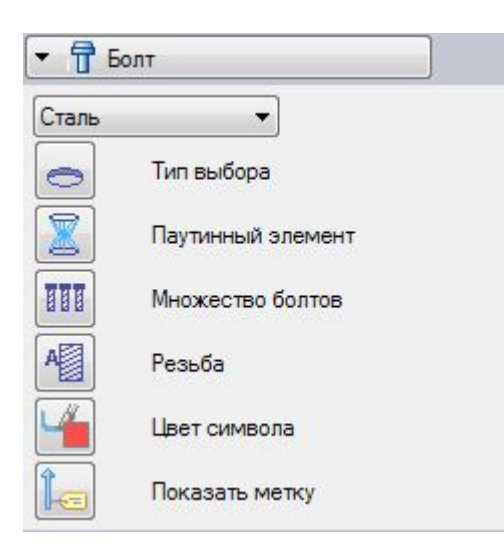

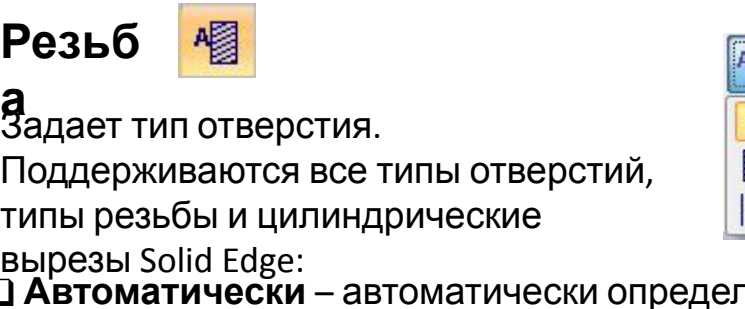

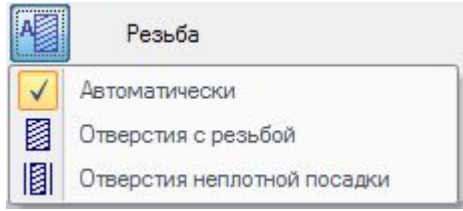

ляет отверстие или тип болта.

❑ **С резьбой** – задает отверстия с резьбой (плотная посадка или запрессовка) и болты, резьбовые отверстия с цилиндрической зенковкой и цилиндрические вырезы с резьбой.

❑ **Свободная посадка** – задает, что диаметр болта меньше отверстия. Настройки меню команды **Болт**

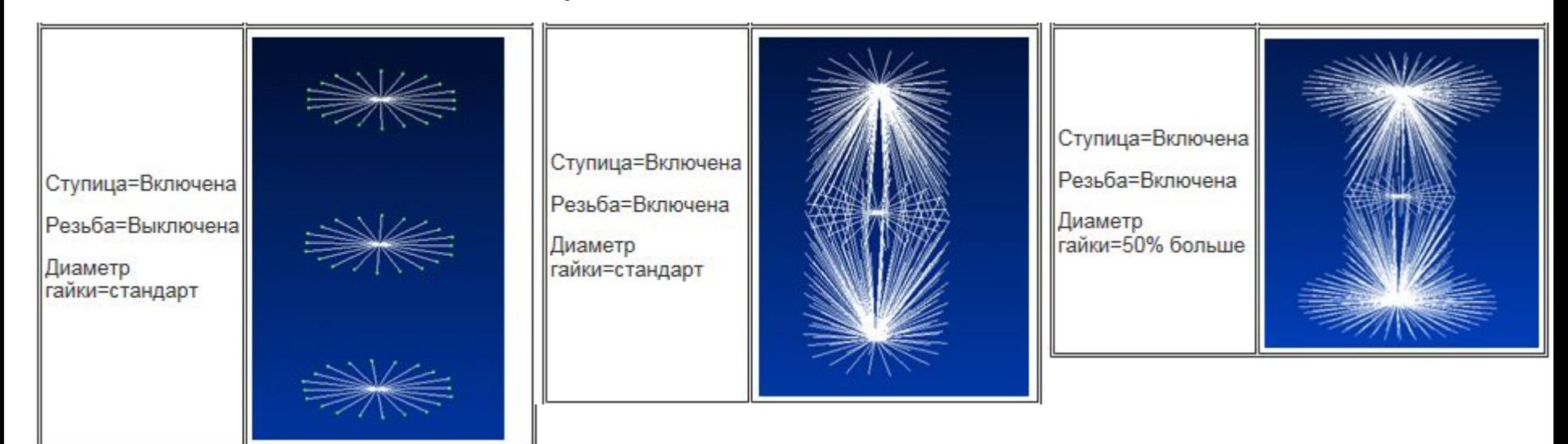

### **Автоматическое создание контактов между компонентами сборки**

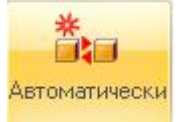

Вкладка **Контакты**, команда **Автоматически**.

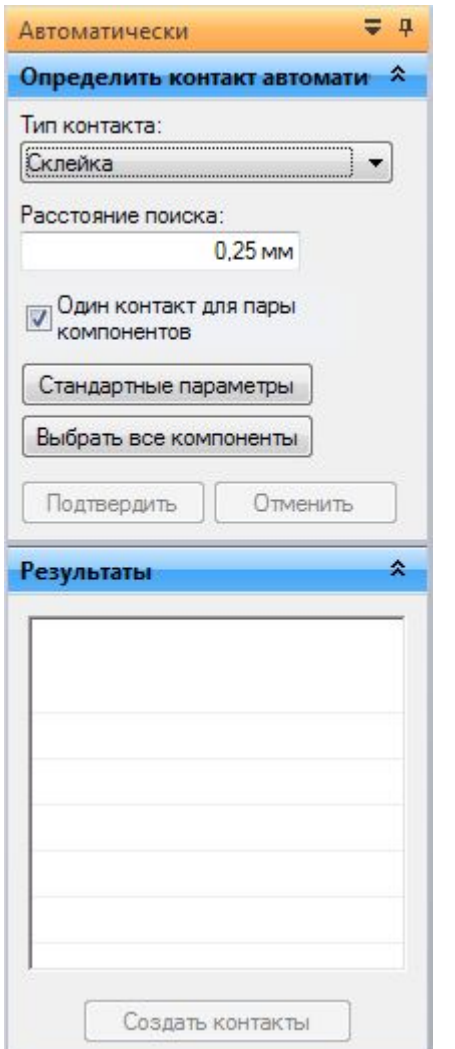

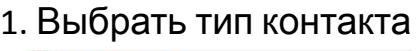

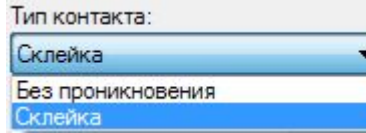

2. В поле **Расстояние поиска** в меню команды ввести новое значение максимального расстояния между соединяемыми гранями для создания контакта между ними.

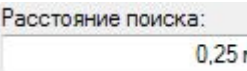

3. Выбрать не менее двух компонентов модели либо все компоненты, нажав кнопку **Выбрать все компоненты**.

3. Нажать кнопку **Подтвердить** и просмотреть результаты.

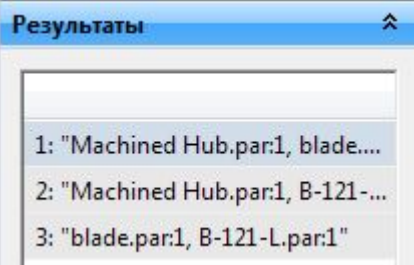

4. Чтобы создать контакты в сборке, нажмите кнопку **Создать контакты**.

### **Редактирование контактов между компонентами сборки. Создание контактов вручную**

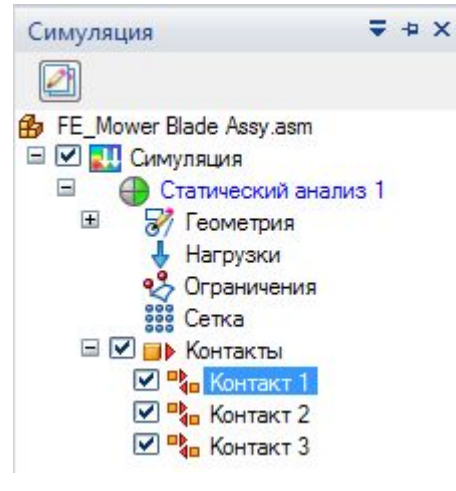

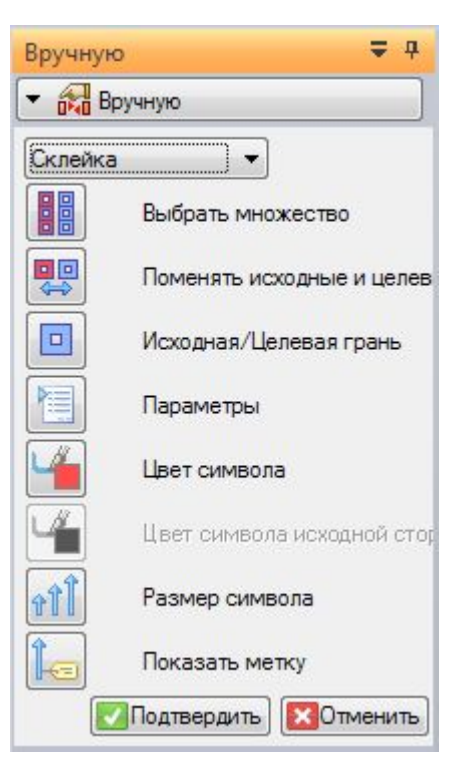

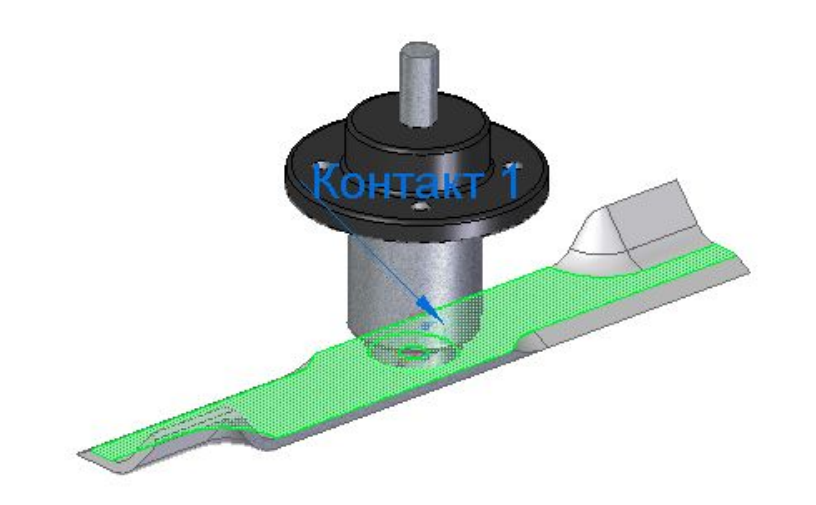

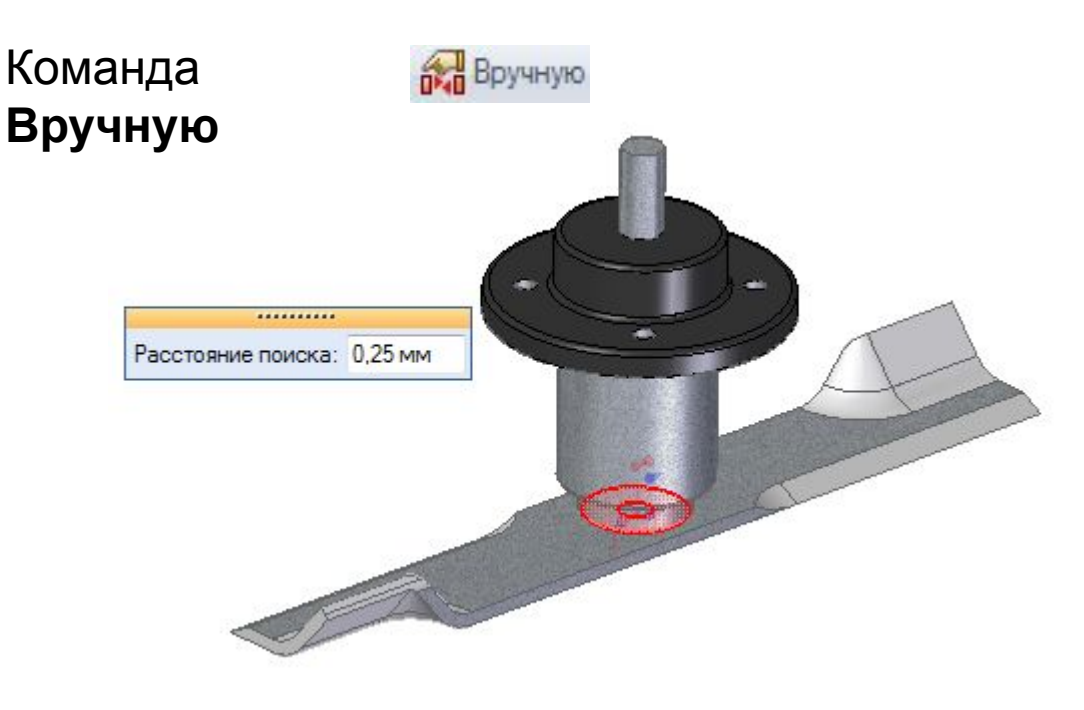

### **Редактирование контактов между компонентами сборки. Создание контактов вручную**

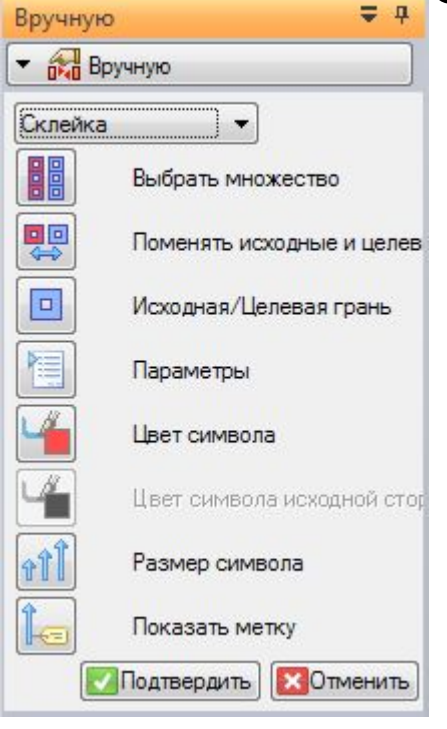

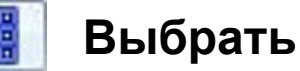

#### **множество**

Предназначен для соединения нескольких граней или поверхностей одним контактом.

▪ Когда **включен**, создается контакт между **множеством граней** и поверхностей.

▪ Когда **выключен**, создается контакт только между **двумя гранями** или поверхностями.

#### **Переключить цели и**

#### **источники**

Для контактов "**Склейка**" и "**Без проникновения**" переключает грани, назначенные для целевого и исходного наборов граней. Таким образом, грани во **втором** выбранном наборе (**исходные**) становятся гранями в **первом** выбранном наборе (**целевые**). Для контактов типа "**Ребро**" недоступен.

Лучше выбрать грань с хорошей сеткой как исходную сторону.

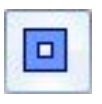

### **Исходная/Целевая**

Г**ДАНЬ**, какую часть контакта вы выбираете первой. Для контактов "Склейка" и "Без **проникновения**" это *исходная* часть или *целевая* часть. Для контактов "**Ребро**" это сторона *"от"* и сторона *"до"*.

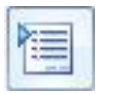

### **Параметр**

**ы**Отображает диалоговое окно "**Параметры контакта <sup>в</sup> сборке**" для выбранного типа

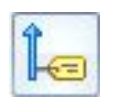

## контакта. **Показать**

МАЗКУ Ажает или скрывает значение метки контакта в графическом окне. Для контактов типа "**Ребро**" недоступен.

## **Конечная и исходная области контакта**

 $\boxed{\Box}$ 

#### **Вторая** выбранная грань является **исходной** стороной

#### контакта.

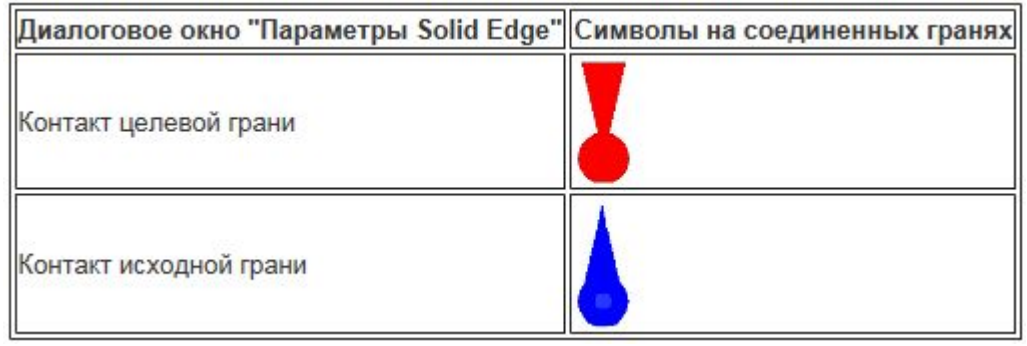

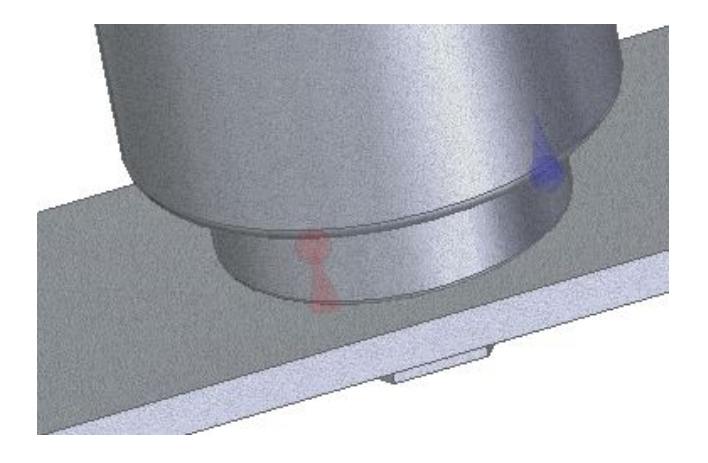

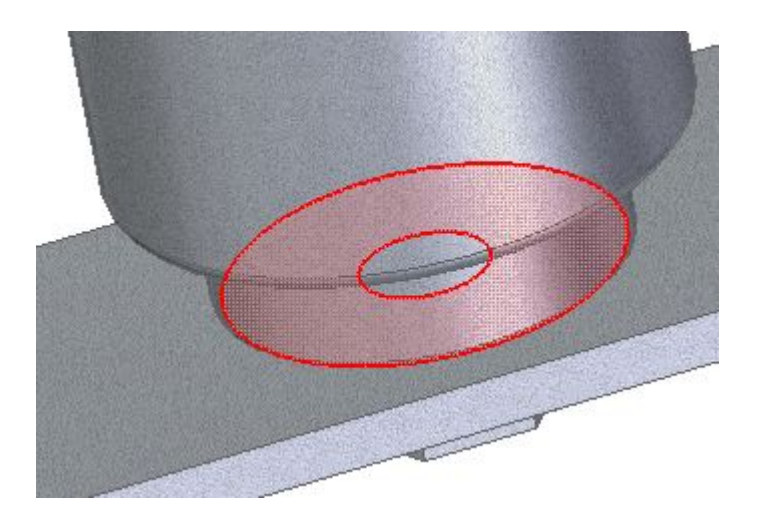

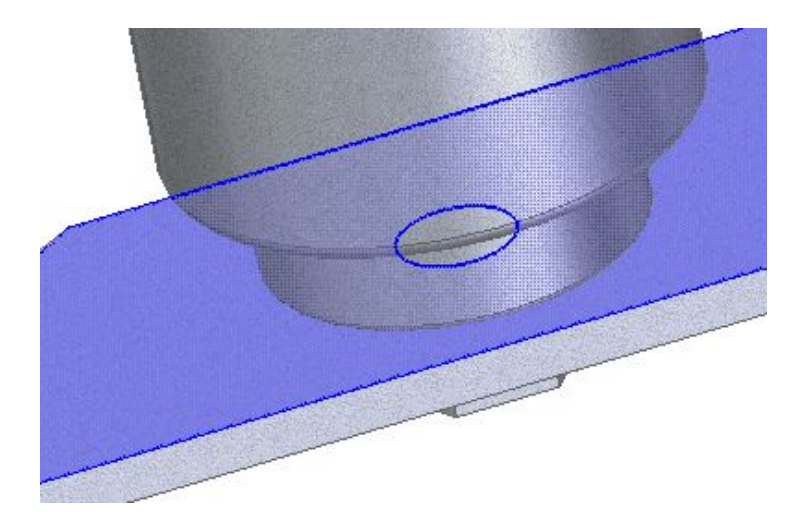

**Целевая грань Исходная грань**

### **Конечная и исходная области контакта**

**Пример** Решатель проецирует векторы нормалей из **исходной** области в **целевую** область. Элементы контакта создаются, когда эти нормали пересекают элементы в целевой области и находятся в пределах заданного расстояния поиска для контактной пары.

Область (A) имеет один линейный элемент сетки и область (B) имеет четыре элемента. Если выбрана исходная область (A) и целевая область (B), то создается один элемент контакта.

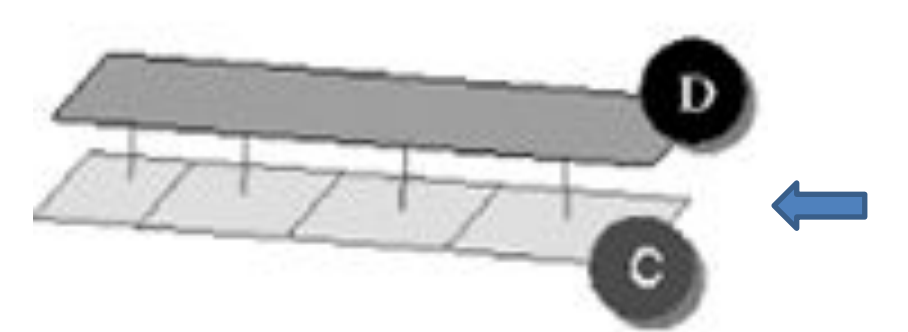

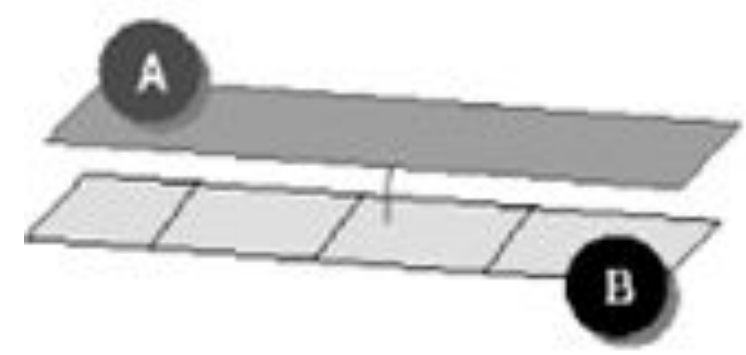

Если выбрана исходная область (C) и целевая область (D), то создаются четыре элемента контакта.

Когда из двух областей выбирается контактная пара, плотность сетки на **исходной** стороне контакта должна быть **больше или равна** плотности сетки на **целевой** стороне контакта.

Большее число элементов в исходной области означает, что будет создано больше элементов контакта, обеспечивая лучший результат.

### **Изменение направления области контакта**

В правильно определенном контакте в сборке направление контакта граней или поверхностей в целевой области и направление контакта граней или поверхностей в исходной области должны быть заданы **навстречу друг**

# **другу**. Команда **Изменить направления**

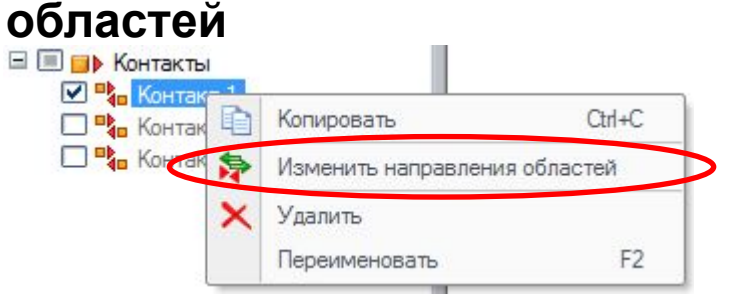

❑ поменять направление контакта на 180° для всех целевых граней и поверхностей

❑ поменять направление контакта на 180° для отдельных целевых граней и поверхностей

Нажмите Enter или ПКМ, чтобы перейти на шаг исходной области. Повторите действия , чтобы изменить направление исходных граней и поверхностей контакта.